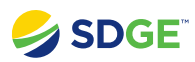

# Dashboard: Advanced Map Interactions

# **Covered Functionality**

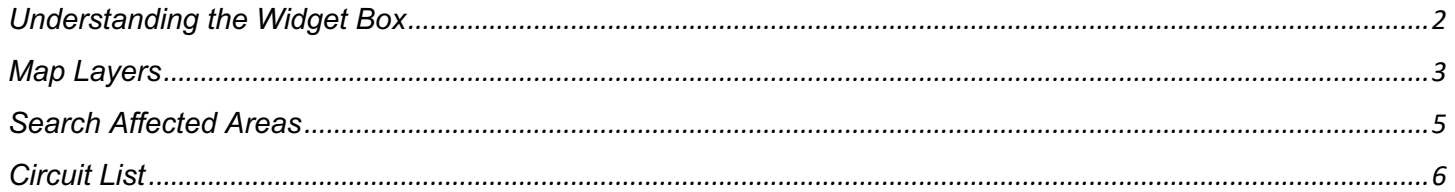

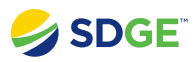

# <span id="page-1-0"></span>**Understanding the Widget Box**

How to understand information in the widget box.

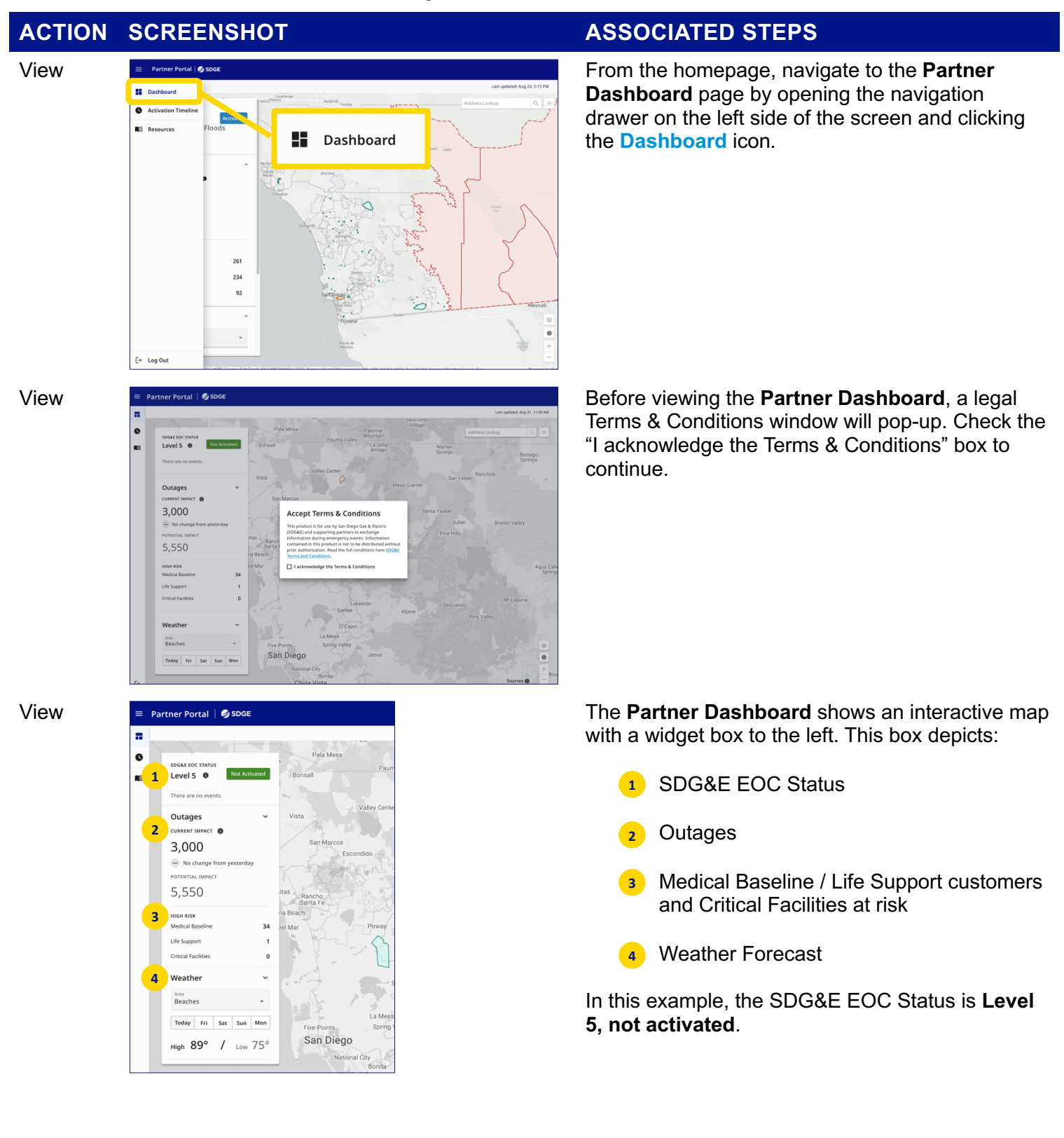

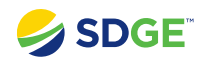

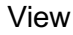

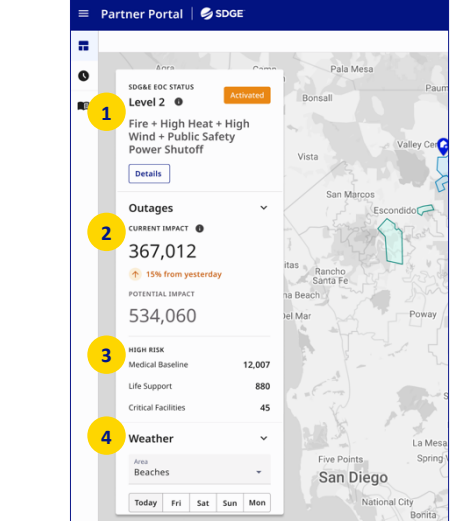

View  $\blacksquare$  Partner Portal | S sock that the vidget box will update as conditions change and if the SDG&E EOC activates. For example, here:

> The SDG&E EOC status changed to Activated at Level 2 **1**

• The **Outages** section shows the total number of SDG&E customers experiencing an outage, as well as the change from the day before **2**

- The High-Risk section updated as the number of Medical Baseline / Life Support customers and Critical Facilities at risk increased **3**
- The weather forecast section can be changed to report on a different area by using the drop-down menu and a different time by selecting a future day **4**

# <span id="page-2-0"></span>**Map Layers**

How to view different datasets on the interactive map.

# **ACTION SCREENSHOT ASSOCIATED STEPS** View  $\bigotimes_{\text{Noch Park}}$  Filltcrest  $\bigotimes_{\text{Dlego}}$  On the bottom right corner of the map, there is an Little Italy San Diego  $\hat{\otimes}$ National ...<br>City  $\bullet$  $^{+}$ Chula Vista

icon that shows **Map Layers.**

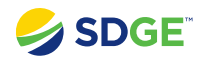

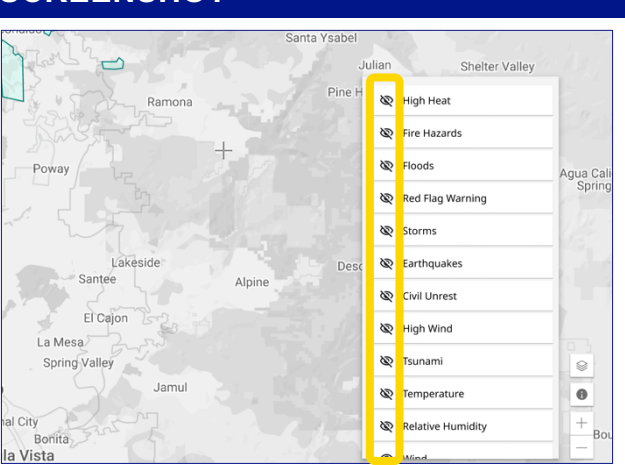

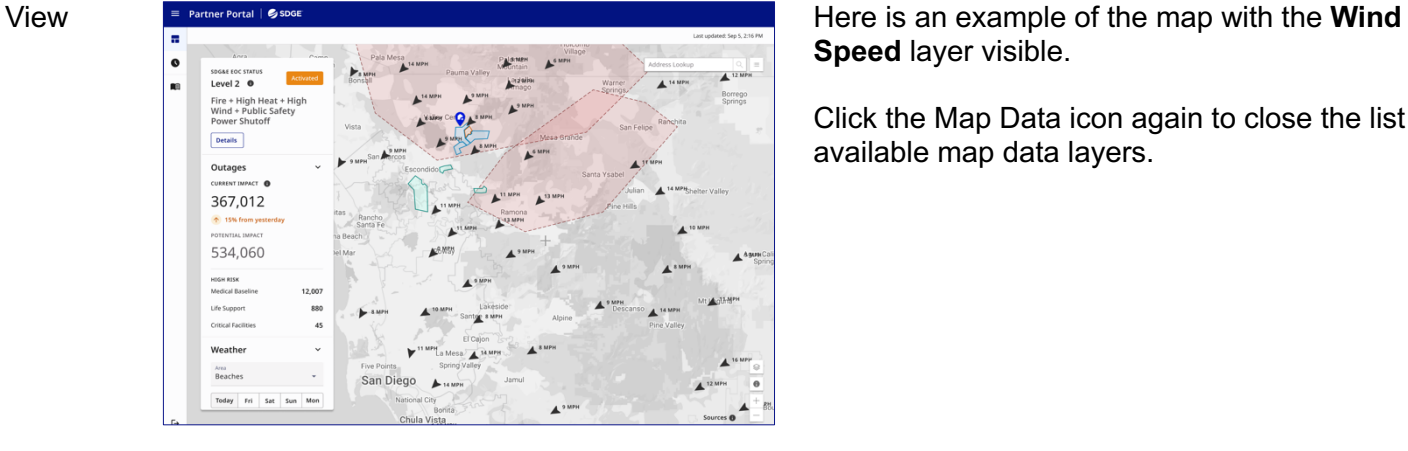

View **Clicking on the Map Layer** icon brings up a list of over 15 different data layers that can be displayed on the map.

> The **Eye Icon** indicates if the data layer is currently visible.

- $\circledcirc$  Data layer is visible on the map
- Layer is hidden from the map

Click on the Eye Icon to show or hide a data layer.

**Speed** layer visible.

Click the Map Data icon again to close the list of available map data layers.

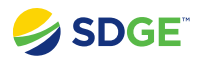

# <span id="page-4-0"></span>**Search Affected Areas**

How to search for locations within the map.

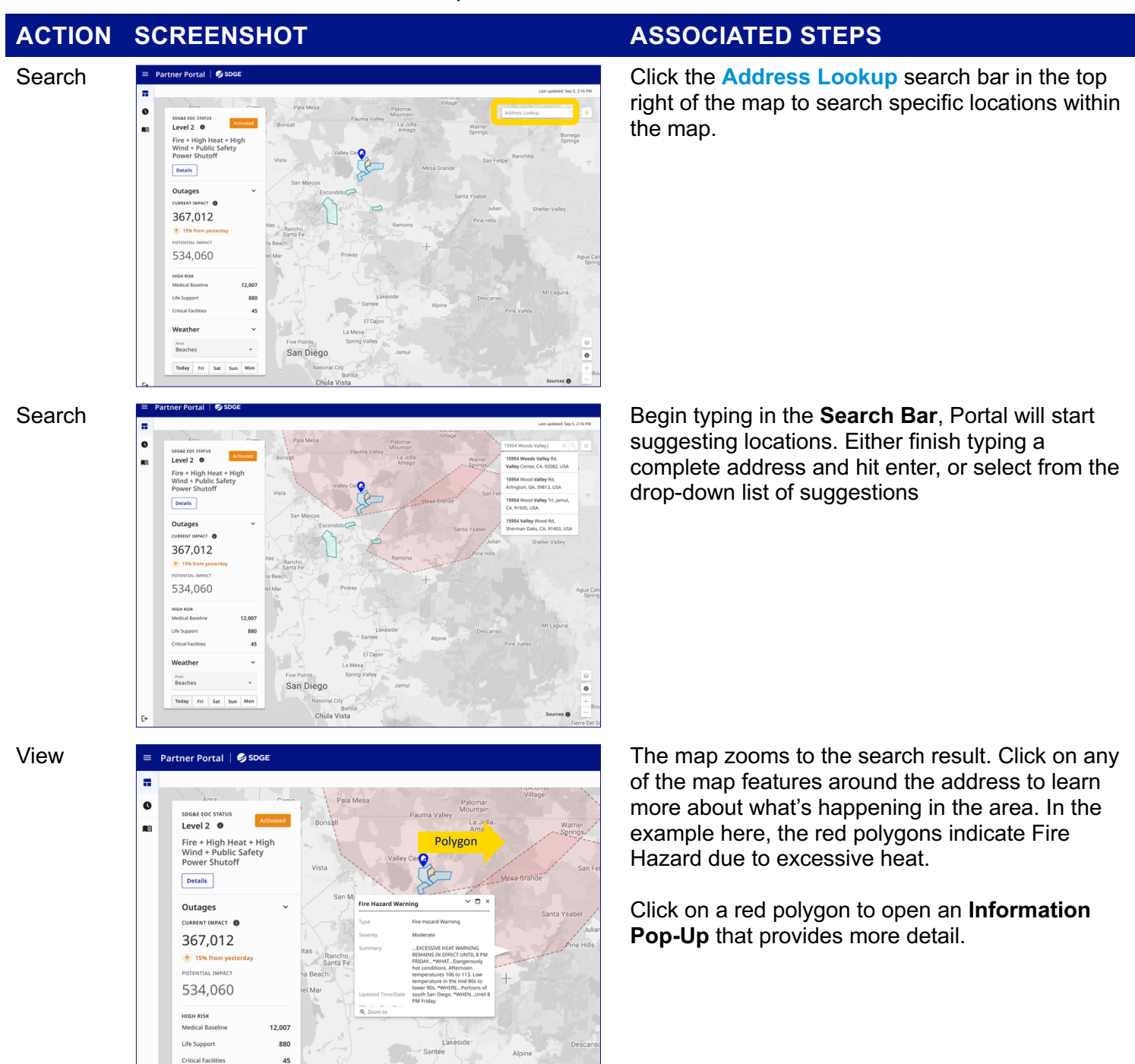

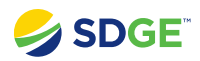

# <span id="page-5-0"></span>**Circuit List**

How to view, filter, and export the circuit list.

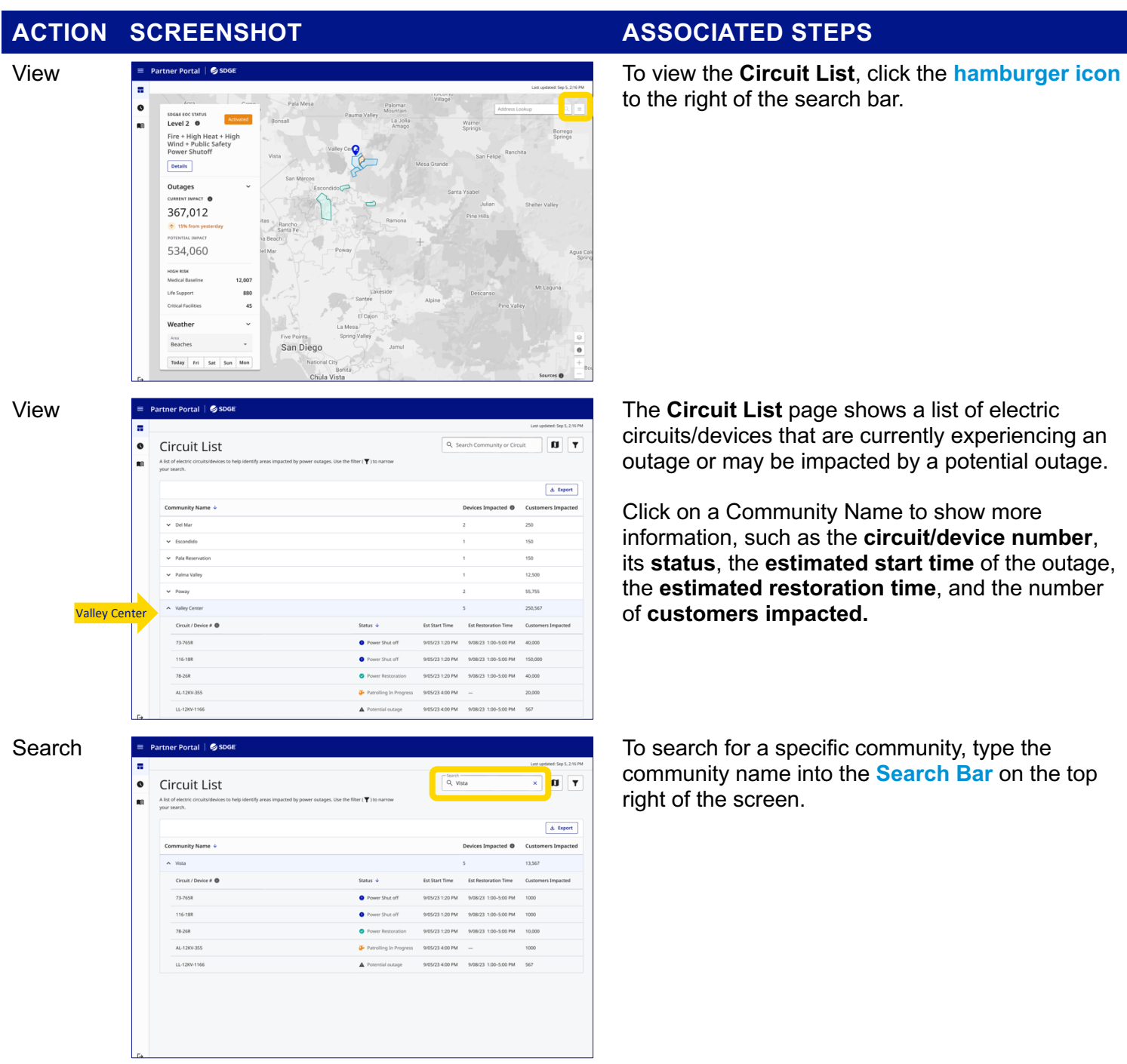

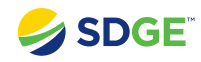

Status by Type

✔ Potential Outage

 $\sqrt{\phantom{a}}$  Active Outage

 $\sqrt{\phantom{a}}$  PSPS Patrolling

Circuits where an outage is planned, or may<br>be impacted by a potential PSPS.

Circuits currently experiencing an outage<br>due to planned work, a PSPS, or an<br>unplanned event.

Circuits currently being patrolled as part of<br>Public Safety Power Shutoff protocol.

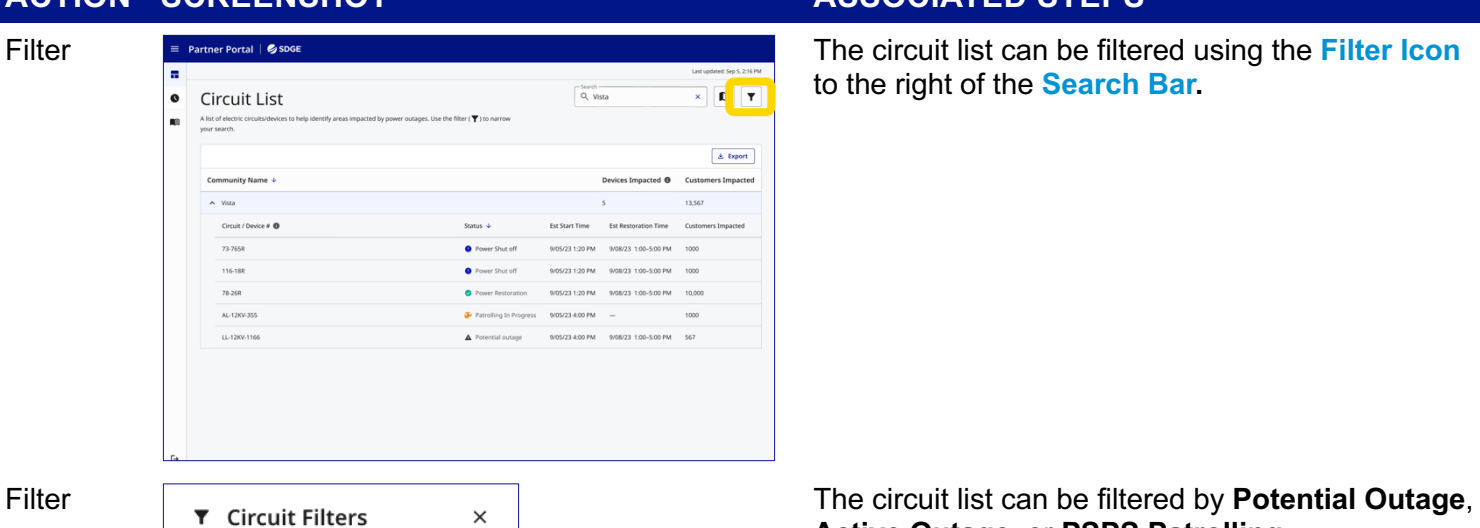

to the right of the **Search Bar.**

**Active Outage**, or **PSPS Patrolling**.

Check the box next to the desired filter.

Click **Apply** at the bottom.

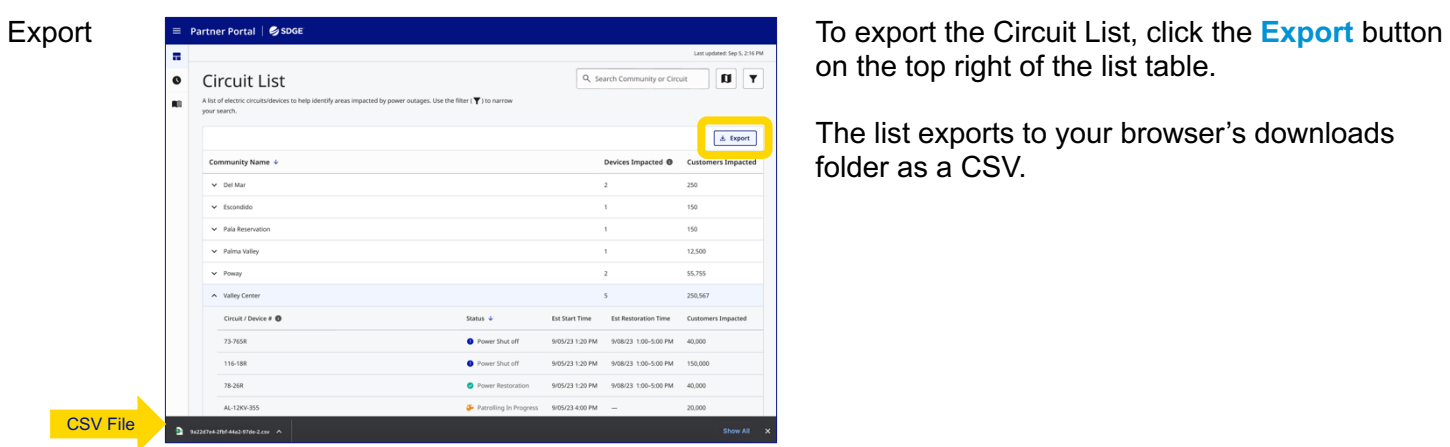

on the top right of the list table.

The list exports to your browser's downloads folder as a CSV.

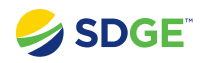

Community<br>
valley Center<br>
valley Center<br>
valley Center<br>
valley Center<br>
valley Center<br>
valley Center<br>
valley Center<br>
valley Center<br>
valley Center<br>
valley Center<br>
valley Center<br>
valley Center<br>
valley Center<br>
valley Center<br>
v

**2**

**3 4**

30.00-07:00 || 2023-08-23T07:30:00-07:00 || 02\_POTENTIALL<br>00.00-07:00 || 2023-08-25T07:00:00-07:00 || 02\_POTENTIALL<br>30:00-07:00 || 2023-08-24T09:00:00-07:00 || 02\_POTENTIALL

**5 6**

- **1** Locations
- 2 Corresponding circuits/sectionalizing devices
- Export The CSV contains a spreadsheet of:<br>
The CSV contains a spreadsheet of:<br>
The CSV contains a spreadsheet of:<br>
The CSV contains a spreadsheet of:<br>
The CSV contains a spreadsheet of:<br>
The CSV contains a spreadsheet of:<br> **3** The start time of their outage or potential outage
	- 4 The restoration time of their outage or potential outage
	- Circuit status **5**
	- Affected customers **6**